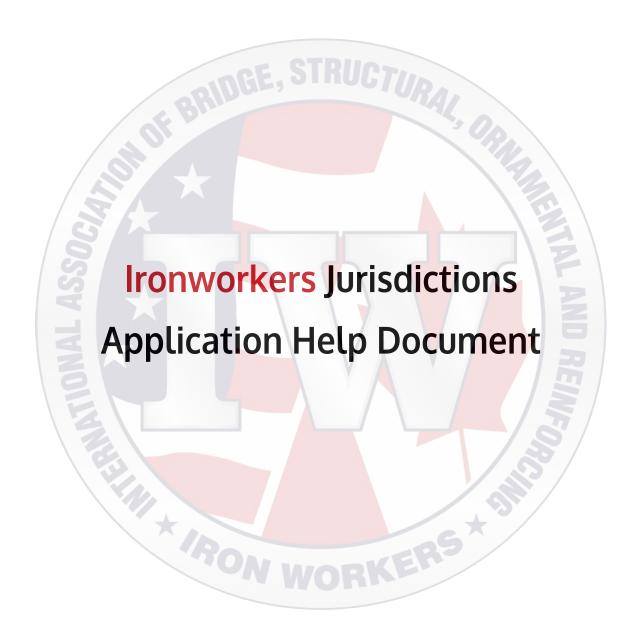

## Table of Contents

| ١.   | Ironworkers SmartSite Application Overview | 3    |
|------|--------------------------------------------|------|
| II.  | Navigating the Map                         | 3    |
| III. | Ironworkers Jurisdiction Widgets           | 4    |
| Į    | Jser Profile                               |      |
| 9    | earch by Address                           | 5    |
| 7    | oggle Layer Visibility                     | 6    |
|      | ayer Scales                                |      |
| ,    | Add a Point                                | 7    |
| (    | Clear Map Graphics                         | 8    |
|      | witch the Basemap                          |      |
|      | Лarkup Tools                               |      |
| (    | Create a PDF of the Map and Tables         | . 12 |
|      | Лар Info                                   |      |
| IV.  | Pop-up Windows                             | . 13 |
| ٧.   | Trade Area Analysis                        | . 14 |
| 7    | rade Area by Distance                      | . 14 |
| 7    | rade Area by Custom Polygon                | . 16 |
| VI.  | Table Viewer                               |      |
| ١    | /iewing Records                            | 18   |

## I. Ironworkers SmartSite Application Overview

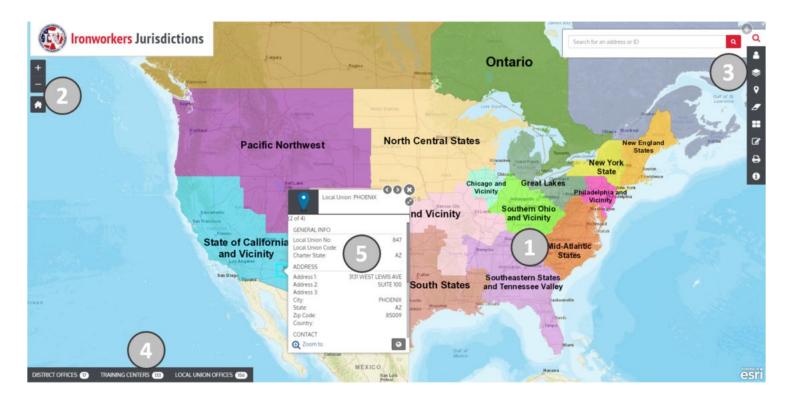

- 1. Map Viewer Display Interactive Map Viewing Area.
- 2. Navigation Tools Tools for navigating the Map Display.
- 3. Toolbar SmartSite Application Tools.
- 4. Table Viewer Interactive table viewer for District Offices, Training Centers, and Local Union Offices.
- 5. Pop-up Window Interactive pop-up window for features displayed in the map.

## II. Navigating the Map

Navigation tools are located at the top left of the Map Viewer. See a description of each tool below.

- + Fixed Zoom In Click "+" icon to zoom into an area in the map viewer.
- Fixed Zoom Out Click "-" icon to zoom out from an area in the map viewer.
- Default Extent This tool will navigate the map viewer to the original extent.

#### Navigation with the mouse

The Ironworkers SmartSite Application supports the following mouse functions when navigating in the Map Viewer.

**Zoom In/Zoom Out:** The mouse wheel functions to zoom in and out from the Map Viewer.

Pan: Click and hold the left button on the mouse, then drag it in the Map Viewer to pan.

## III. Ironworkers Jurisdiction Widgets

The Ironworks application has widgets accessible from the toolbar at the right side of the map viewer. Once a widget is active a window will appear underneath the toolbar. Below is a description of each tool and functionality.

#### User Profile

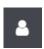

The Ironworkers Jurisdiction Application is linked to ArcGIS for Portal. You can log in from the "User Profile" widget on the Toolbar. Logging in may give you access to additional features within the application like Member Data and Trade Area Analysis tools. If there is anything covered in this document that you are not seeing in the application, then you will need to either log in or get additional access.

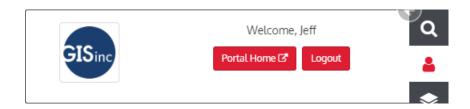

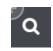

### Search by Address

Click Search by Address and enter an address in the text field. Then click Search. The map viewer will zoom to the location that you searched, and a pin with a pop-up window will appear at the location you searched for. The pop-up window has Triview or ability to create a Trade Area (both of which are covered later in this document).

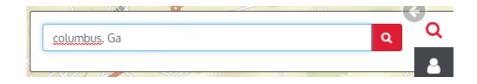

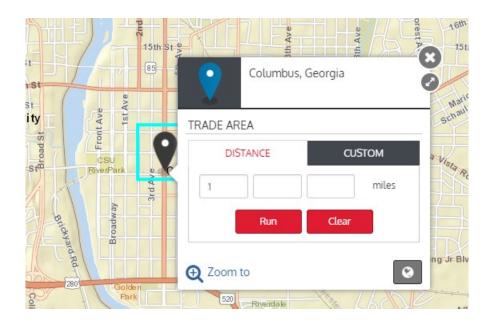

# **\$**

## Toggle Layer Visibility

Use Toggle Layer Visibility to turn layers on/off in the map viewer. If a layer is greyed in the window, then you are not zoomed to the appropriate scale to where that layer is visible. Click the expand/collapse button beside a layer to view all layers for that group. See below screenshot and list of layers visible by scale in the application.

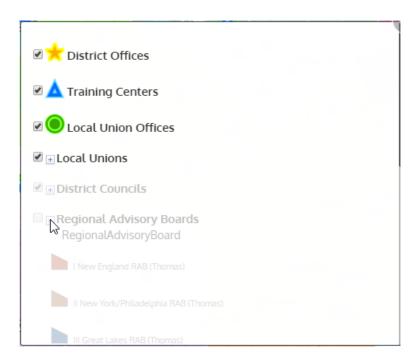

#### Layer Scales

Below is a list of each layer and visibility scales.

| Layer                    | Minimum Scale | Maximum Scale |
|--------------------------|---------------|---------------|
| District Offices         | No minimum    | 9,244,649     |
| Training Centers         | No minimum    | 9,244,649     |
| Local Union Offices      | No minimum    | 9,244,649     |
| Local Unions             | 72,224        | 9,244,649     |
| District Councils        | 18,489,298    | No maximum    |
| Regional Advisory Boards | 18,489,298    | No maximum    |
| Markup                   | No minimum    | No maximum    |

#### Add a Point

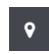

You can add a point in the map wherever you wish, by clicking this tool to make it active, then drop the pin in the map viewer. From the point you will be able to generate a trade area.

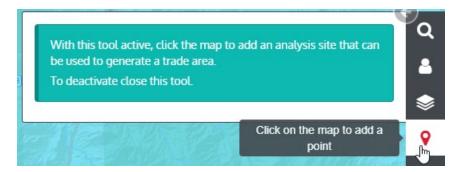

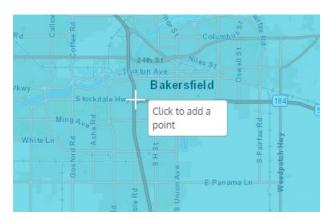

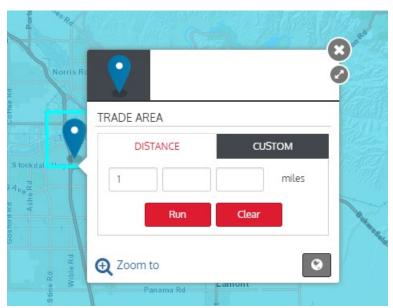

#### Clear Map Graphics

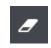

Click the Clear Map Graphics tool to clear pins or markup edits from the map. Click Clear Selection to clear the current selection and Clear All to clear all selections.

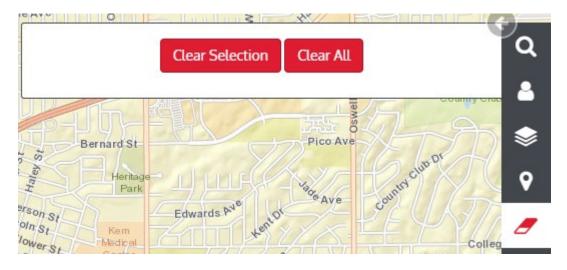

#### Switch the Basemap

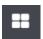

Click the Basemap tool to update the basemap being used in the application. Once you click the tool you will be prompted with a selection of basemaps coming from Esri.

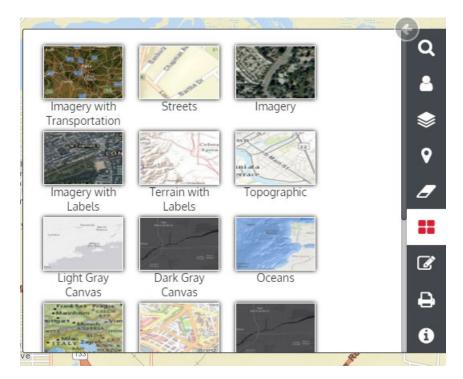

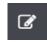

#### Markup Tools

The Markup Tools allows you to create text or geometry (points, lines, or polygons) and added to the map viewer. This can be used in a printed map or to share a visual presentation. See below notes for tools within the Markup Tools Widget.

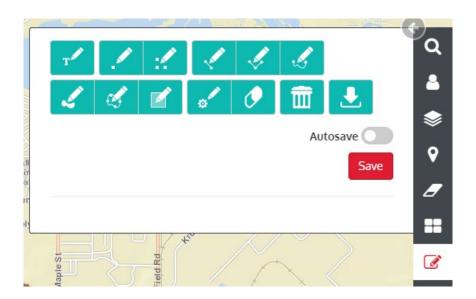

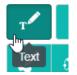

Click the Text tool to add text to the map. You can update the font, color, size, style, weight, variant or alignment of the text entered.

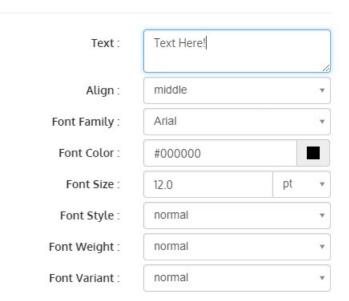

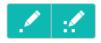

#### Add customized points or multipoints to the map

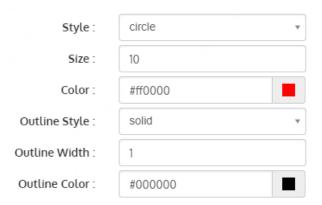

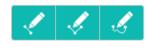

Add customized lines, polylines or freehand polylines to the map

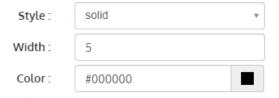

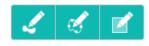

Add customized polygons, freehand polygons or rectangles to the map.

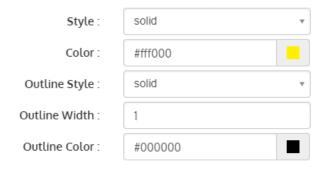

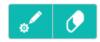

Edit or Delete Graphics. Tips for editing or deleting graphics will appear from either of these tools.

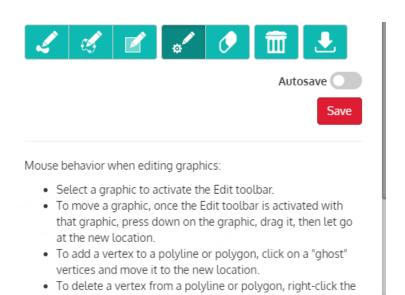

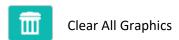

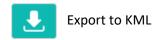

## Create a PDF of the Map and Tables

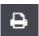

Zoom to an extent in your map that you want represented in the pdf. A preview of the extent will appear in the map viewer. Turn layers on/off for the layers you want displayed in your map. The print tool will obey selections made in the layers tool. Those layers visible on the map will remain visible in the print selection. Then fill out the rest of the customized options for your printed map.

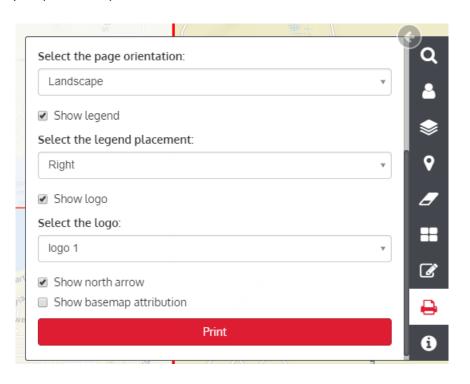

#### Map Info

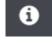

Map info will display information pertaining to the application.

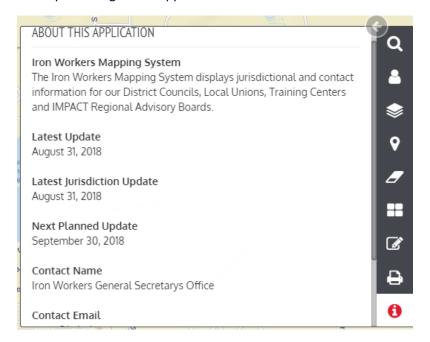

## IV. Pop-up Windows

Clicking a visible feature in the map will create a pop-up window. The window will display attribute information for the feature clicked. A trade area (discussed in next section) can be generated from the points in the map.

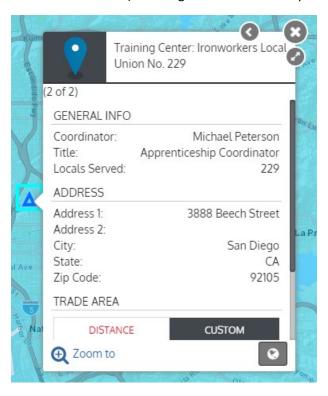

Click Triview from the pop-up window and Triview will open in a new tab. Triview will display a Map, Street View, and Google 45°. All windows will stay in sync when navigating.

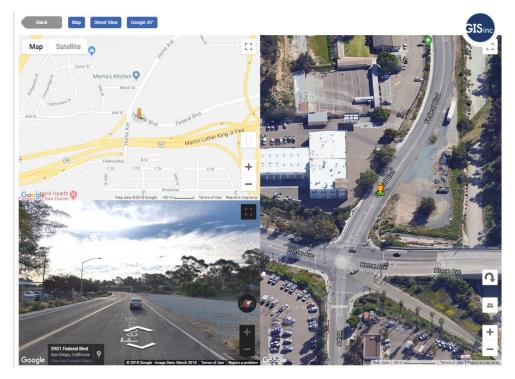

## V. Trade Area Analysis

A trade area can be generated from a pin that you add to the map from the add point tool or the pin that appears when using the search tool.

#### Trade Area by Distance

Click on your pin and the pop-up window will appear with Trade Area options. Enter distances for 3 rings and click Run.

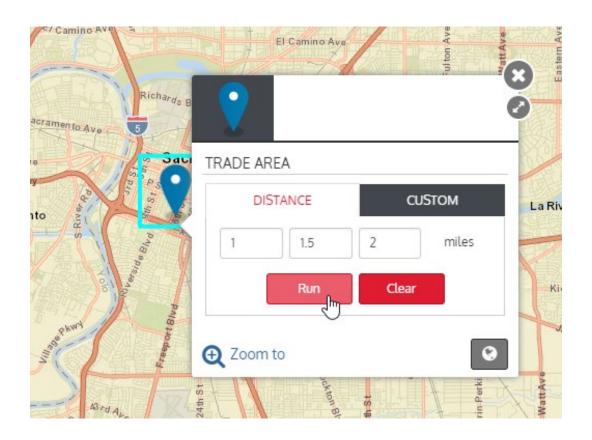

Trade areas consisting of 3 rings will be generated and visible in the map viewer. Also, Member Data points will be represented in the map as green dots and the Member Data Table will be filtered to the trade area generated. All tables are discussed in the next section of this document.

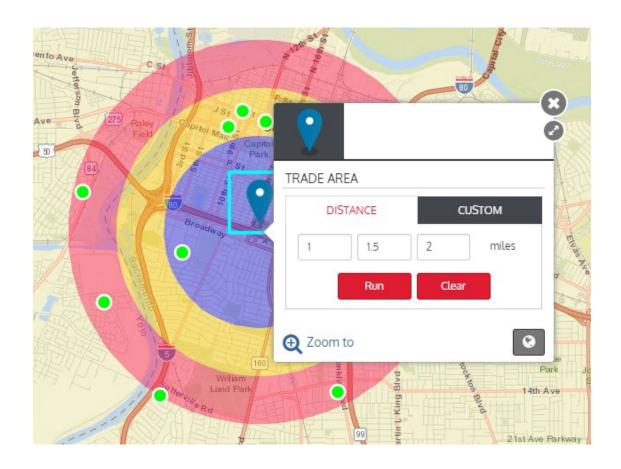

| MEMBER DATA 14 |            | DIS               | DISTRICT OFFICES 17 |                    |            | TRAINING CENTERS 133 LOCAL UNION OFFICES 156 |    |           |           |           | 追    |
|----------------|------------|-------------------|---------------------|--------------------|------------|----------------------------------------------|----|-----------|-----------|-----------|------|
| Member<br>No.  | First Name | Middle<br>Initial | Last Name           | Local<br>Union No. | Local Code | Birth Date                                   |    | Address 1 | Address 2 | Address 3 | City |
|                |            |                   |                     |                    |            |                                              | to |           |           |           |      |
|                | ;:::;      |                   |                     |                    |            | :                                            |    | 131       |           |           |      |
| :-: .:         | :::::-     |                   | ::                  | -11                |            | - :: :-                                      |    | ::: -:    |           |           | :-:  |
| ::             | -=::       | 1                 | -,=::               | :-:                |            | : : ::                                       |    | 11:::::-  |           |           |      |

## Trade Area by Custom Polygon

Click on your pin and the pop-up window will appear with Trade Area options. Click the Custom Tab and Draw, then draw the custom polygon in the map viewer.

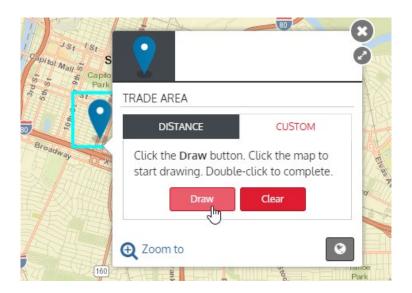

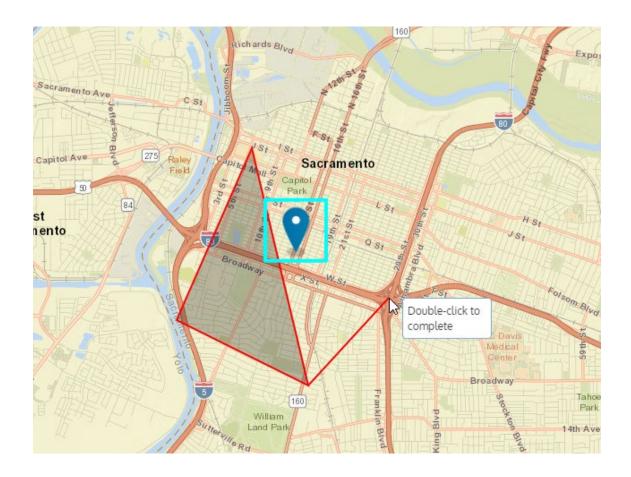

The custom trade area will be generated and visible in the map viewer. Also, Member Data points will be represented in the map as green dots and the Member Data Table will be filtered to the trade area generated. All tables are discussed in the next section of this document.

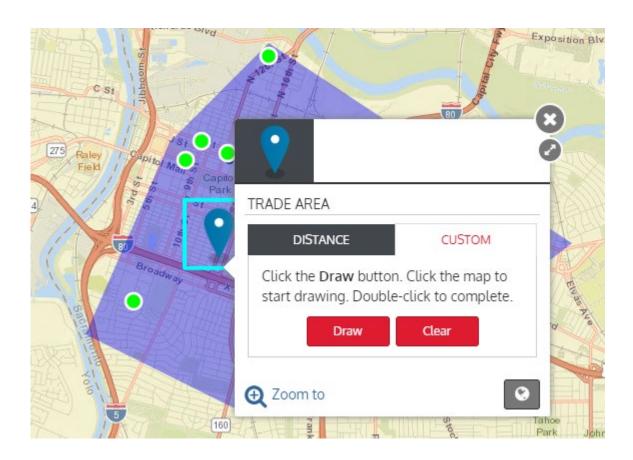

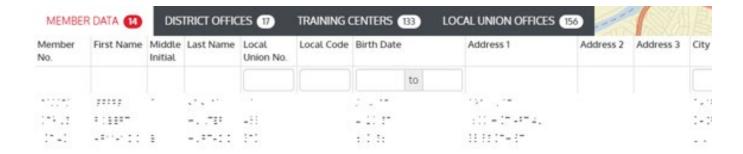

#### VI. Table Viewer

An interactive table viewer for Member Data, District Offices, Training Centers, and Local Union Offices is found at the bottom of the map viewer. In order to view Member Data you will have to be logged in with the appropriate level of access. To view Member Data you will need to create a trade area discussed in the prior section of this document. Please see below for other functionality with the table viewer.

#### Viewing Records

Click on the appropriate tab to view associated records.

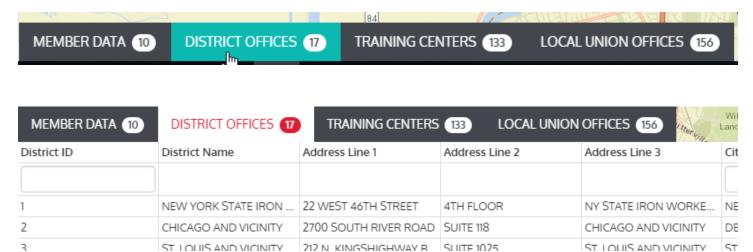

You can filter the table with some of the fields. If the field has a text box below the field name click on it and you will get a drop-down to filter by.

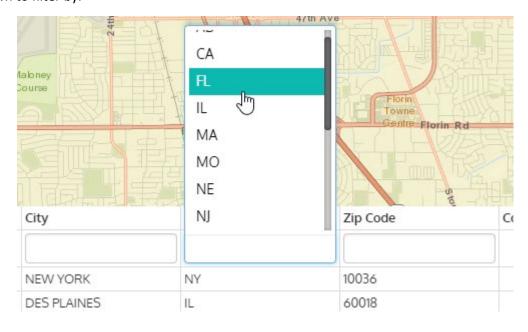

Sort the records ascending/descending by clicking the column name.

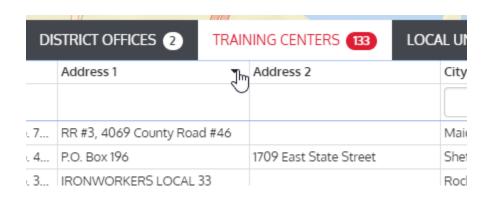

Export records to CSV format. Export option will be found at the top right portion of the table viewer.

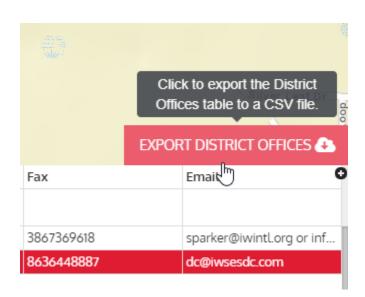

Double-click on a record and you will be zoomed to that record in the map viewer.

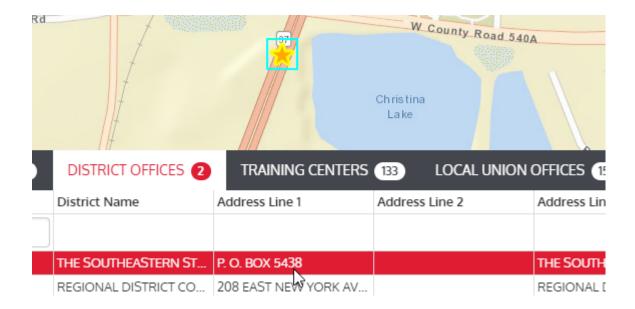